**公共施設予約・照会システム 吹田市立男女共同参画センター クレジット決済マニュアル**

※予約の支払方法を「クレジット」で申し込まれた場合、ご自身で取消や変更は出来ませんのでご注意下さい。 **①支払方法にクレジットを選択します。**

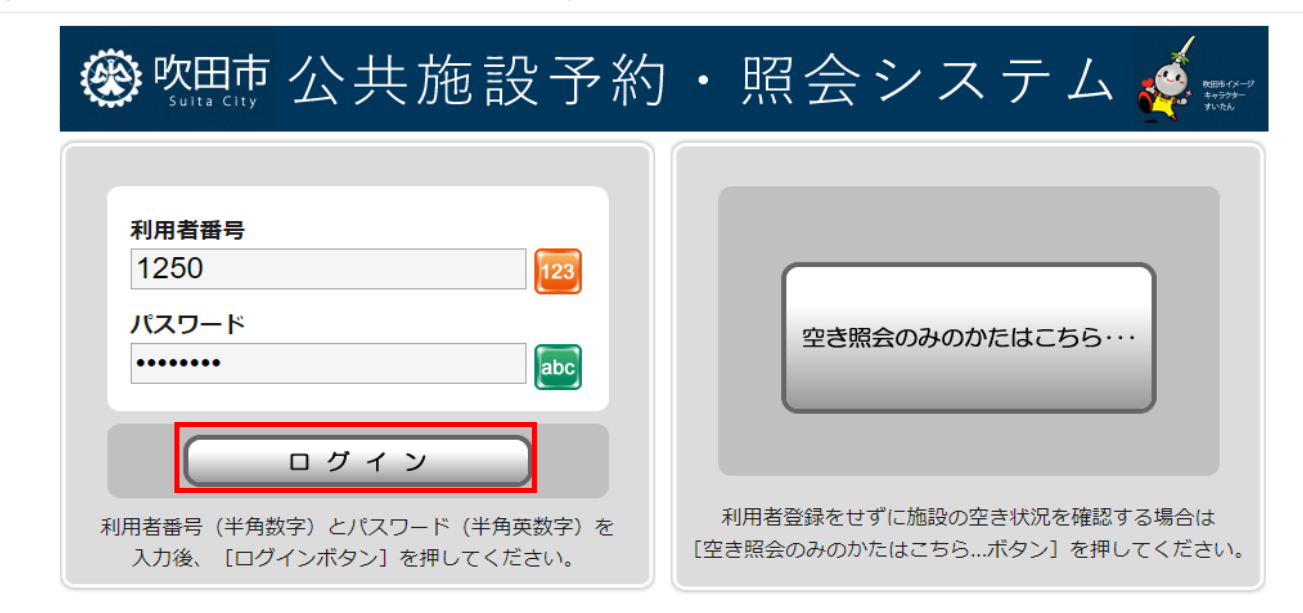

ログイン後のメインメニュー画面

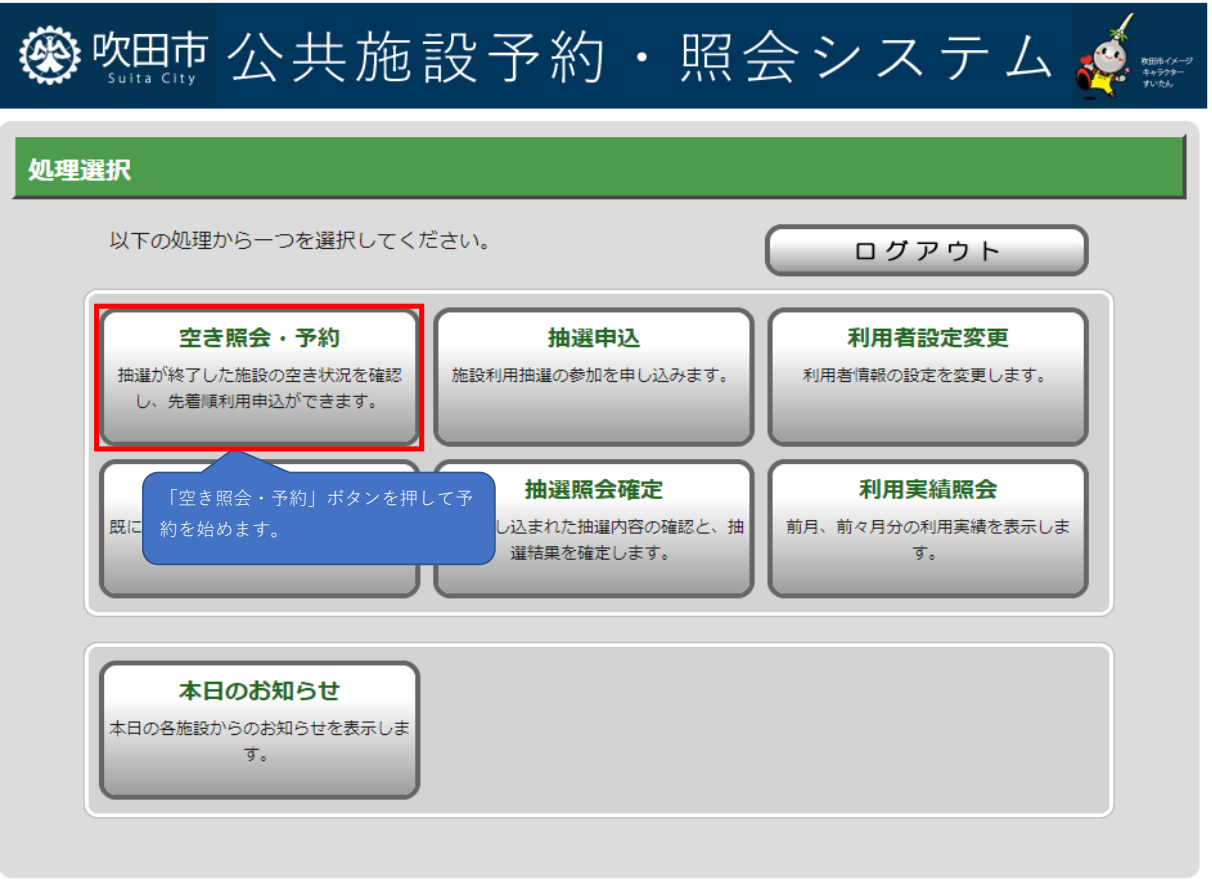

### 予約したい諸室を選択して表示されたカレンダーの画面

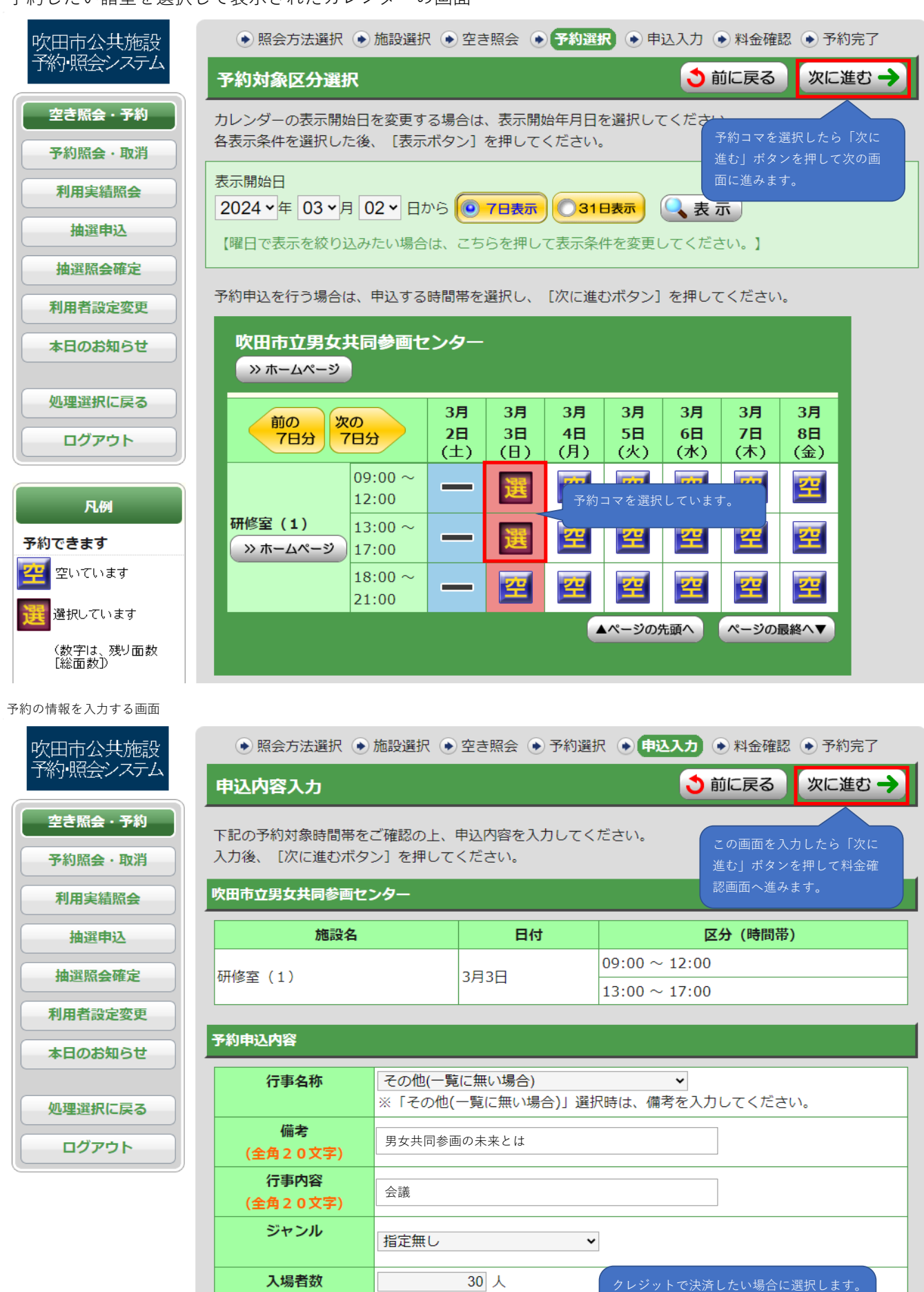

(◎ クレジット

利用者数を入力ください。定員以」

◯ 現金

(半角数字5文字) 支払方法

クレジット決済を実施していない施設は、

この選択肢は表示されません。

#### 料金確認画面で予約を確定した後に表示される予約完了画面

ジャンル

入場者数

指定無し

同条件で予約

30 人

別条件で予約

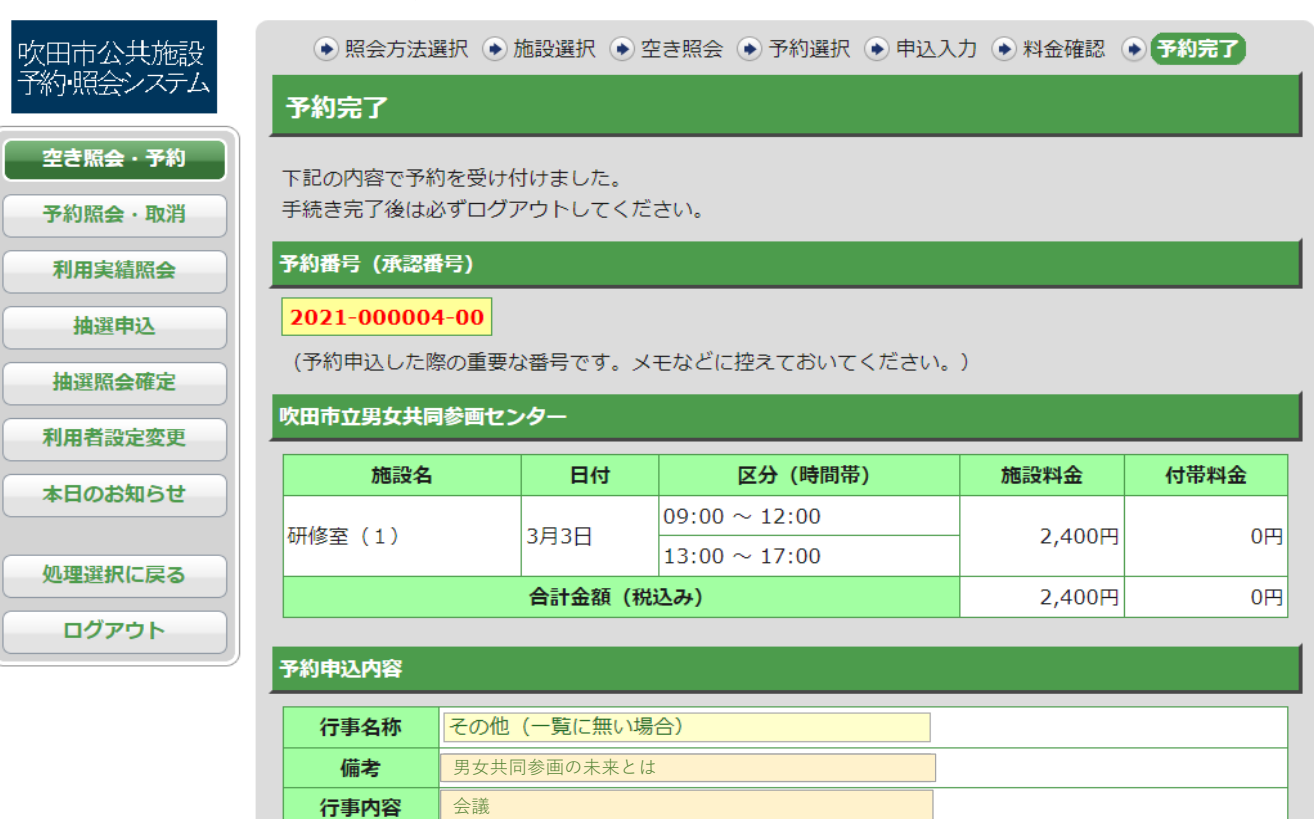

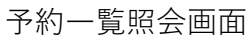

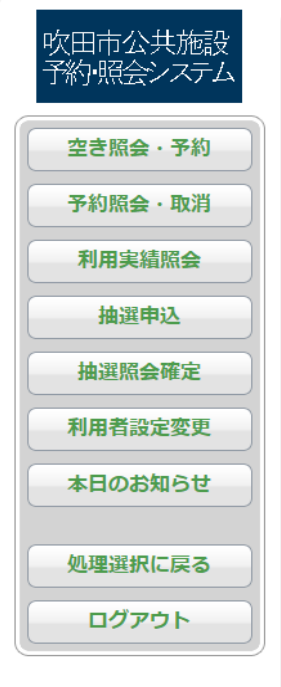

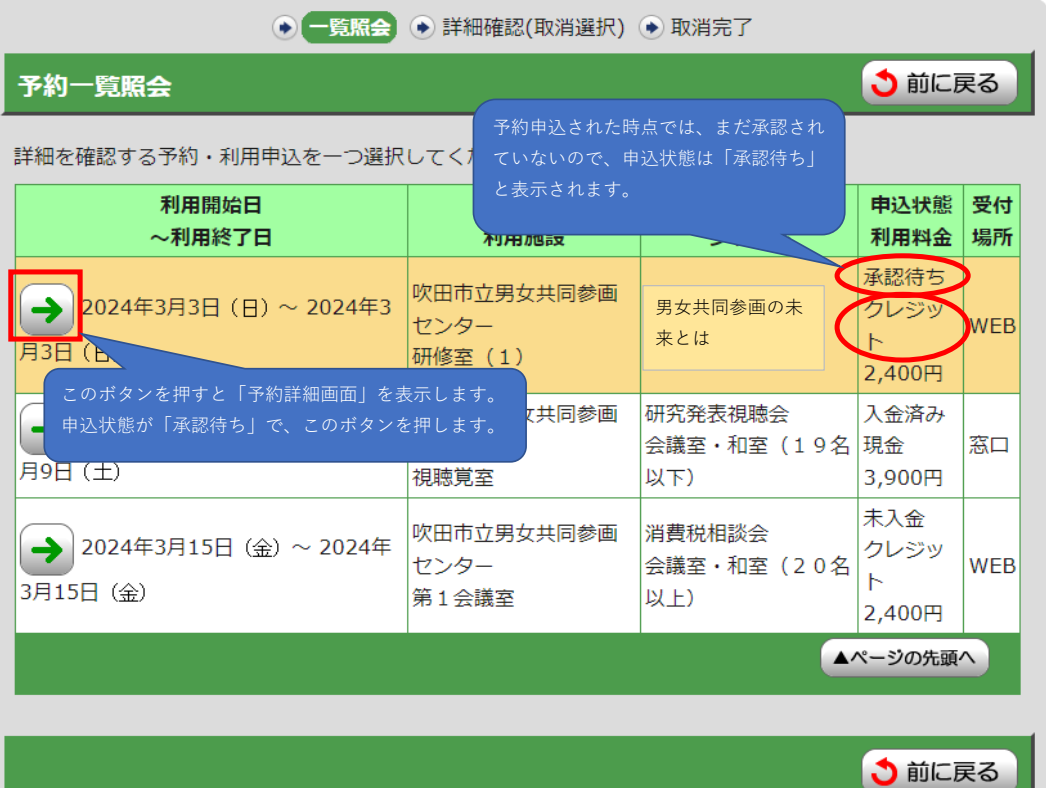

予約した申込を確認するために、 「予約一覧照会」ボタンを押します。

照会方法選択に戻る

予約一覧照会

### 申込状態が「承認待ち」の予約詳細画面

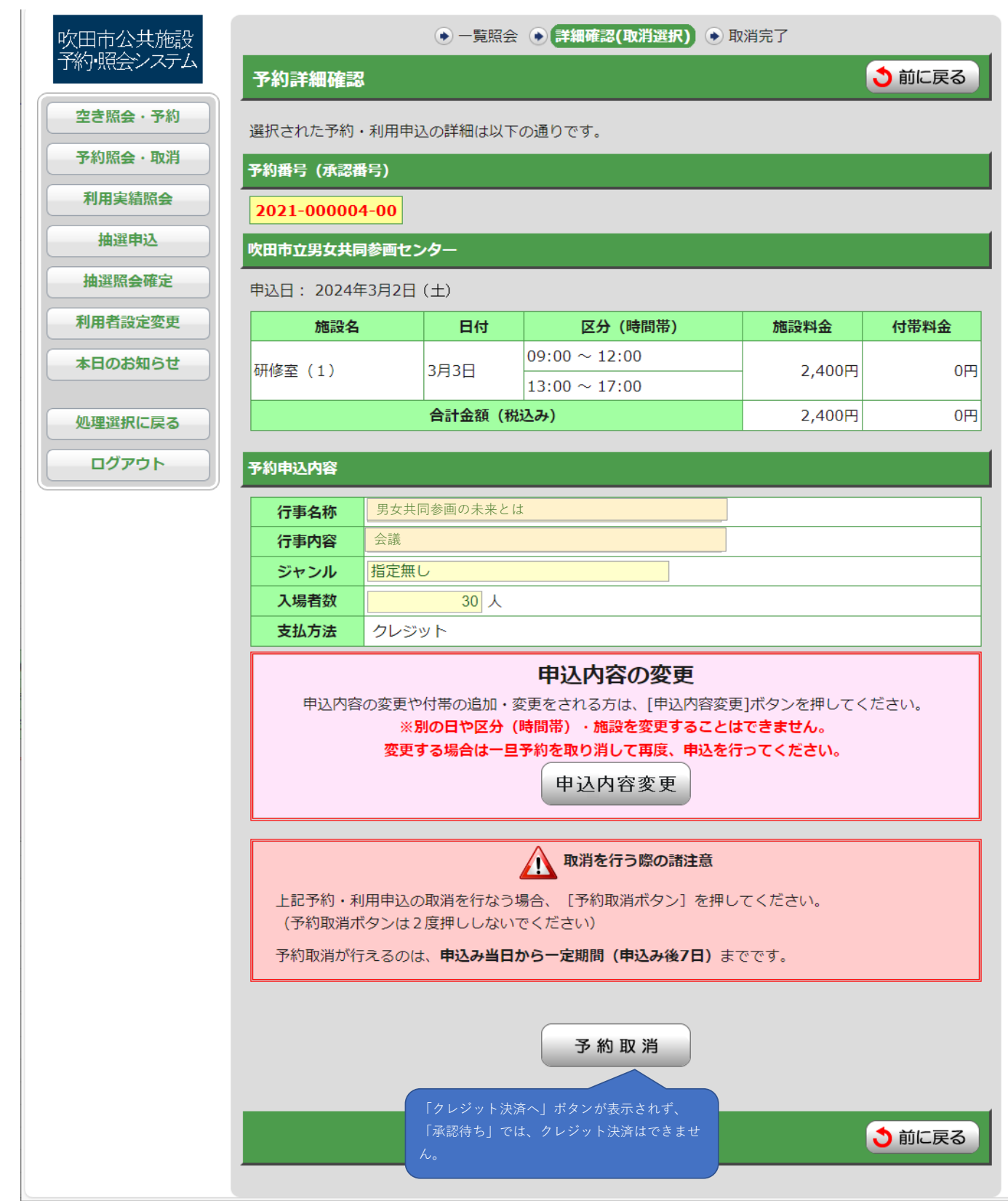

**②センターの審査後(翌日~7業務日以内に審査します。)に再度ログインし、 承認された分をクレジット決済してください。**

ログイン画面

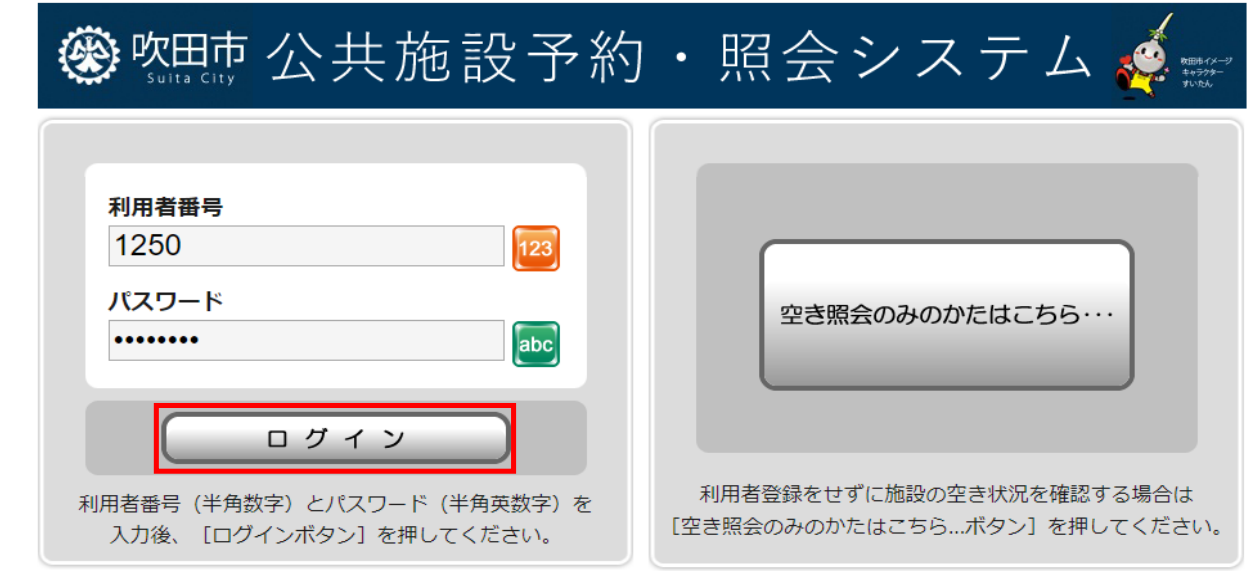

ログイン後のメインメニュー画面

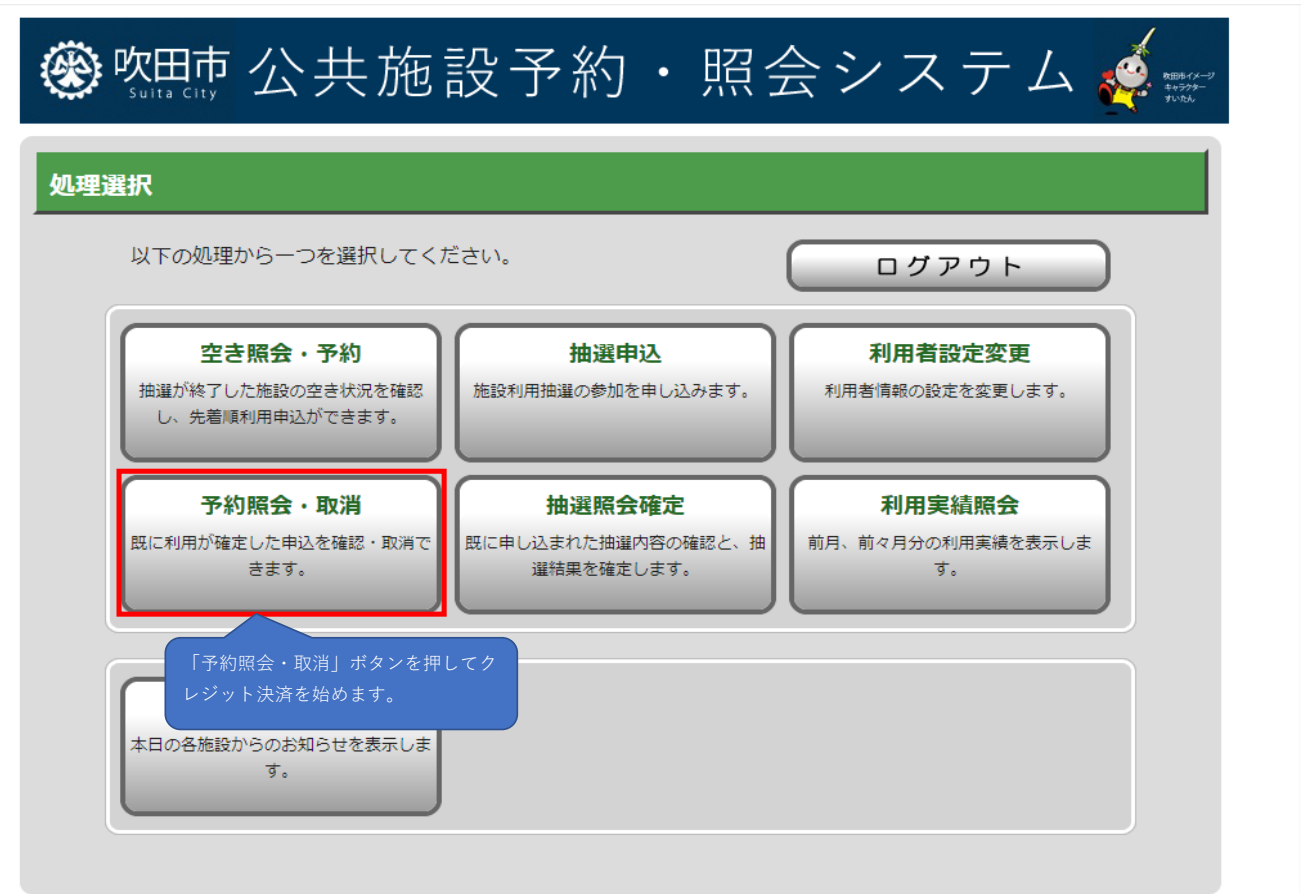

#### 予約一覧照会画面

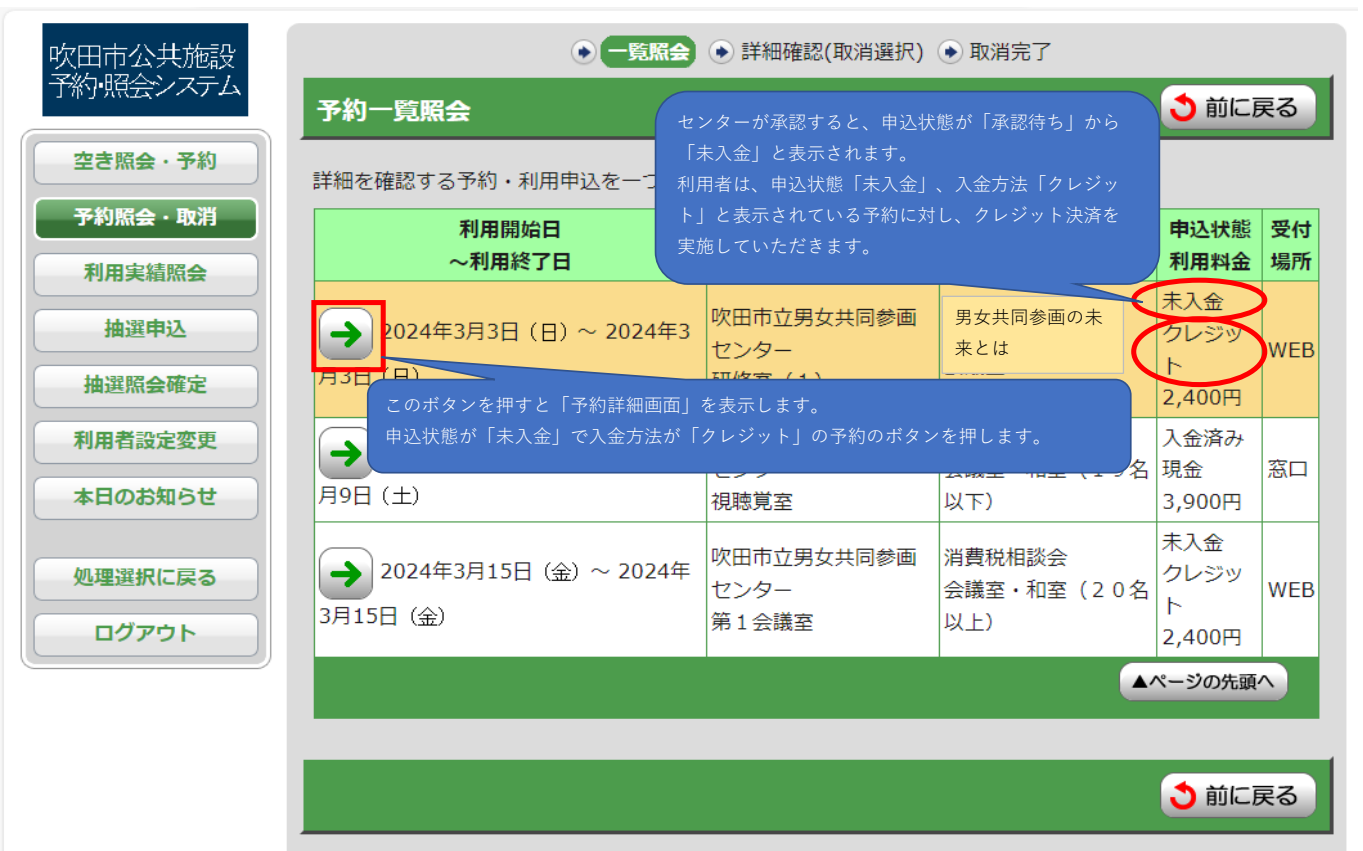

## 申込状態が「未入金」、入金方法が「クレジット」の予約詳細画面

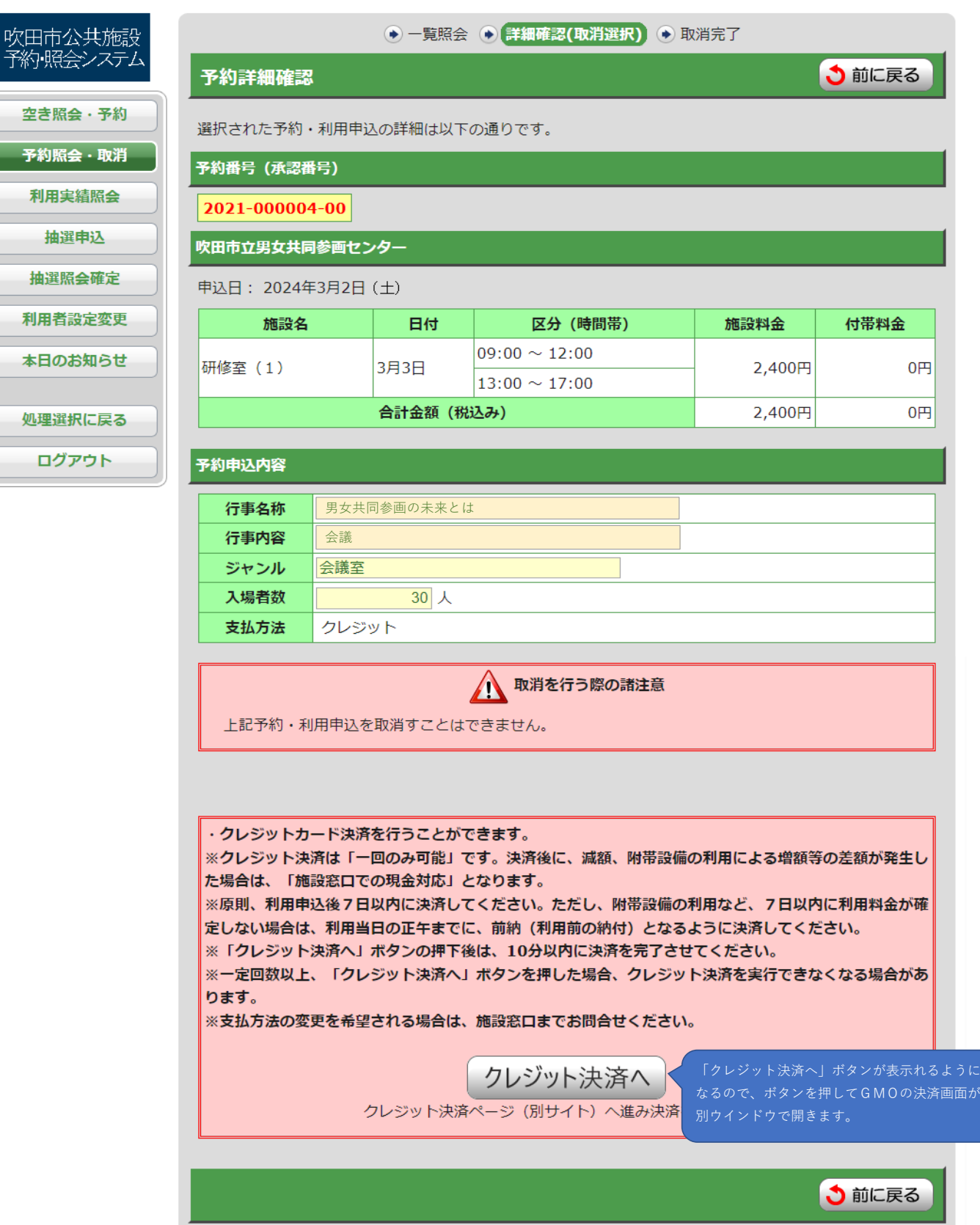

# **③クレジット決済サイト(GMO)でクレジット情報を入力してください。**

GMOのクレジット決済入力画面※画面を横に広げているため、若干画面の表示が異なっています。 ※GMOとは、GMOペイメントゲートウェイ株式会社が提供するクレジット決済システムのことです。

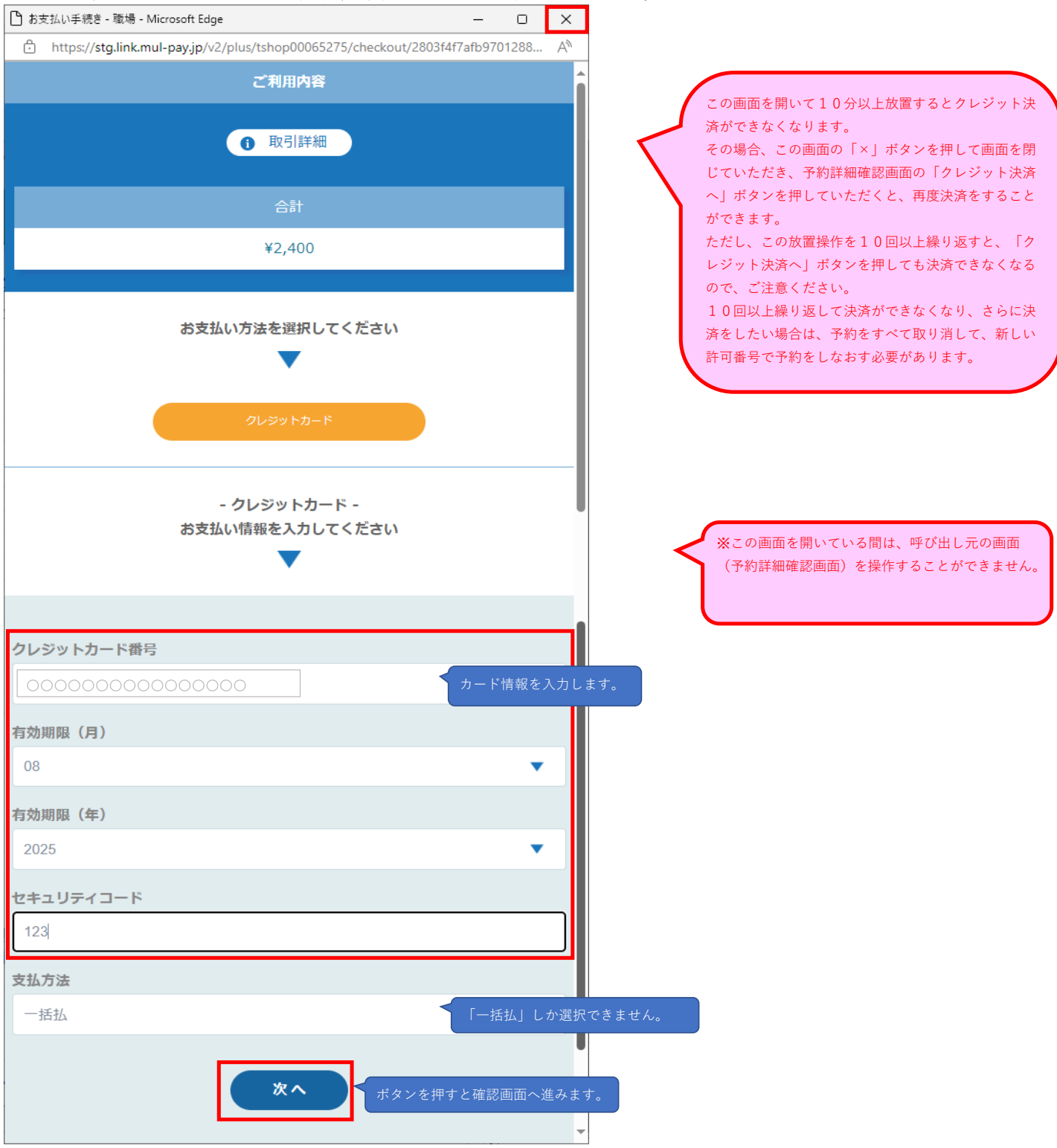

GMOのクレジット決済確認画面

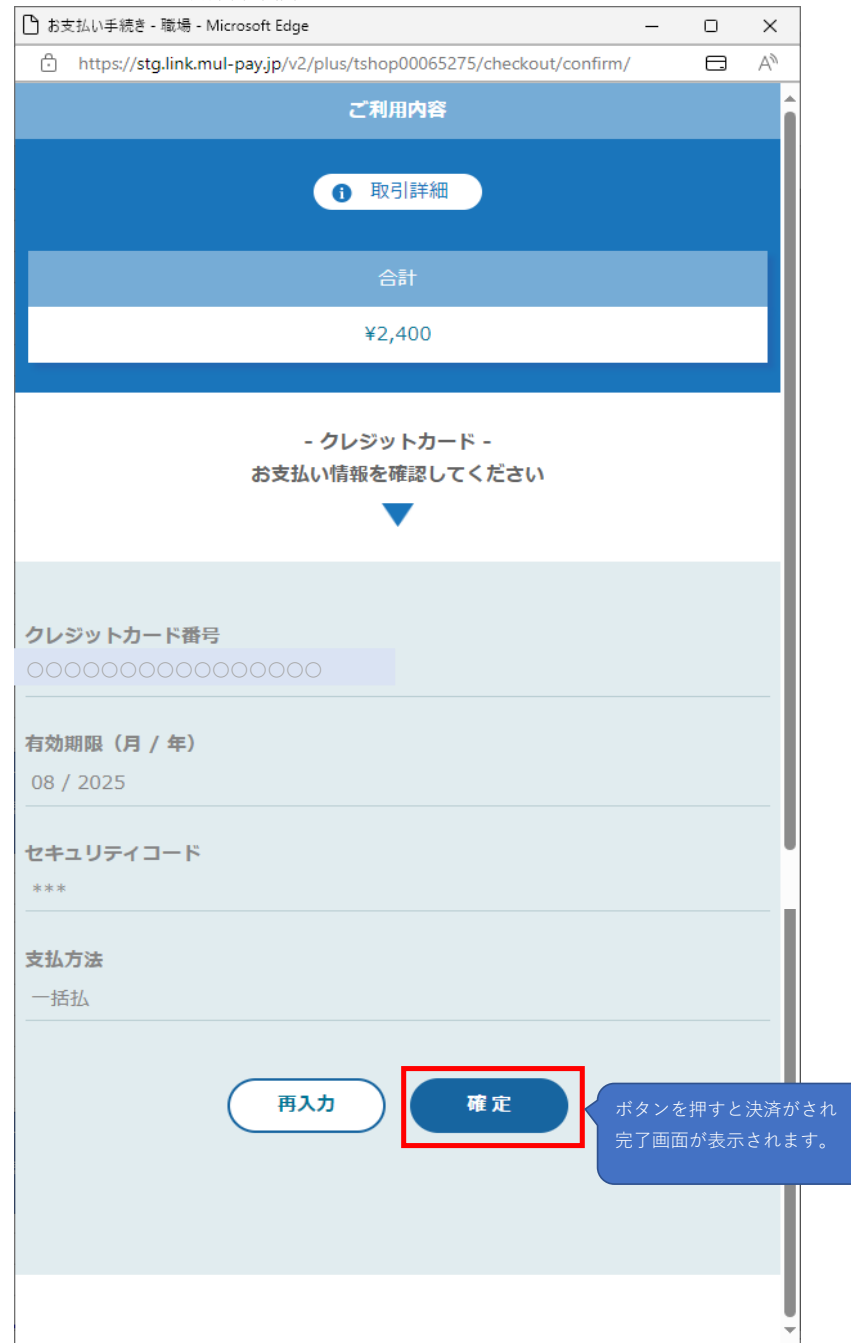

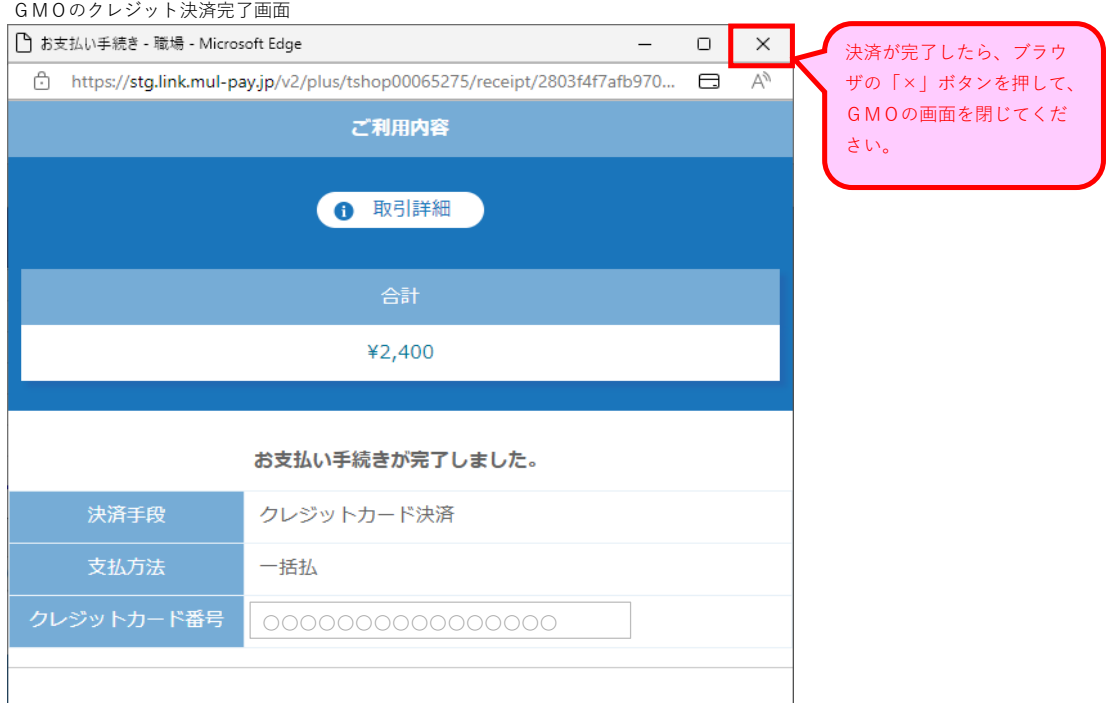

決済完了後の予約詳細画面

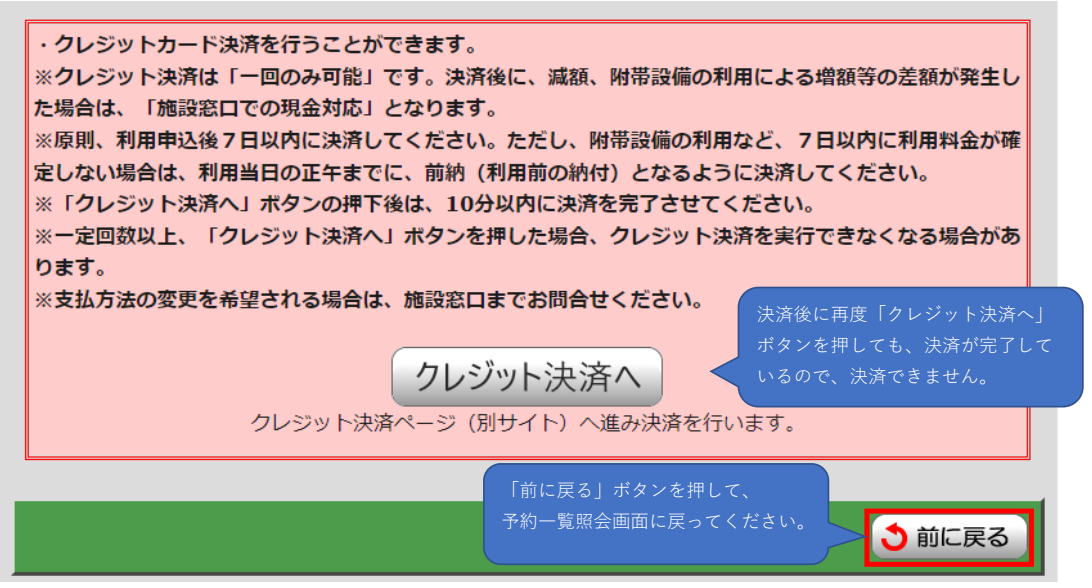

# **④クレジット決済が入金済みになっていることを確認してください。**

クレジット決済後の予約一覧照会画面

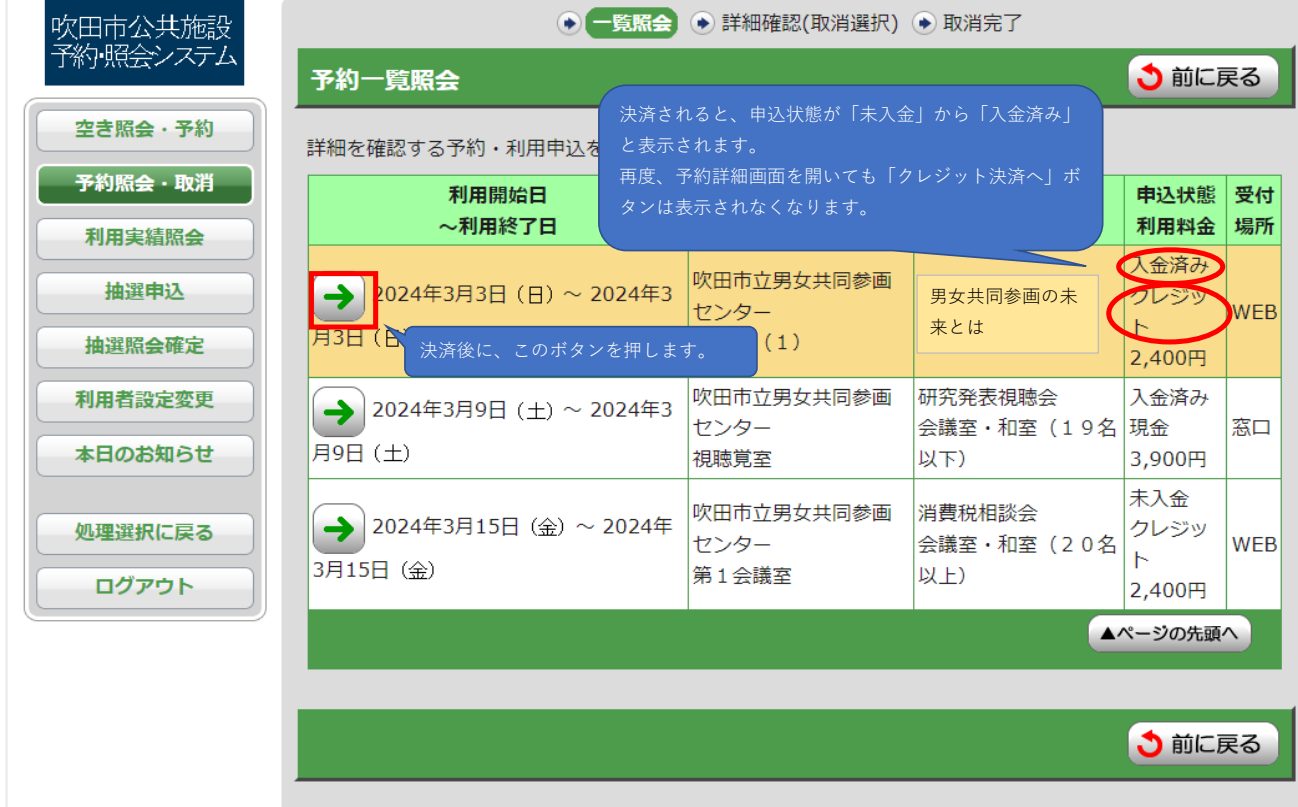

## 申込状態が「入金済み」、入金方法が「クレジット」の予約詳細画面

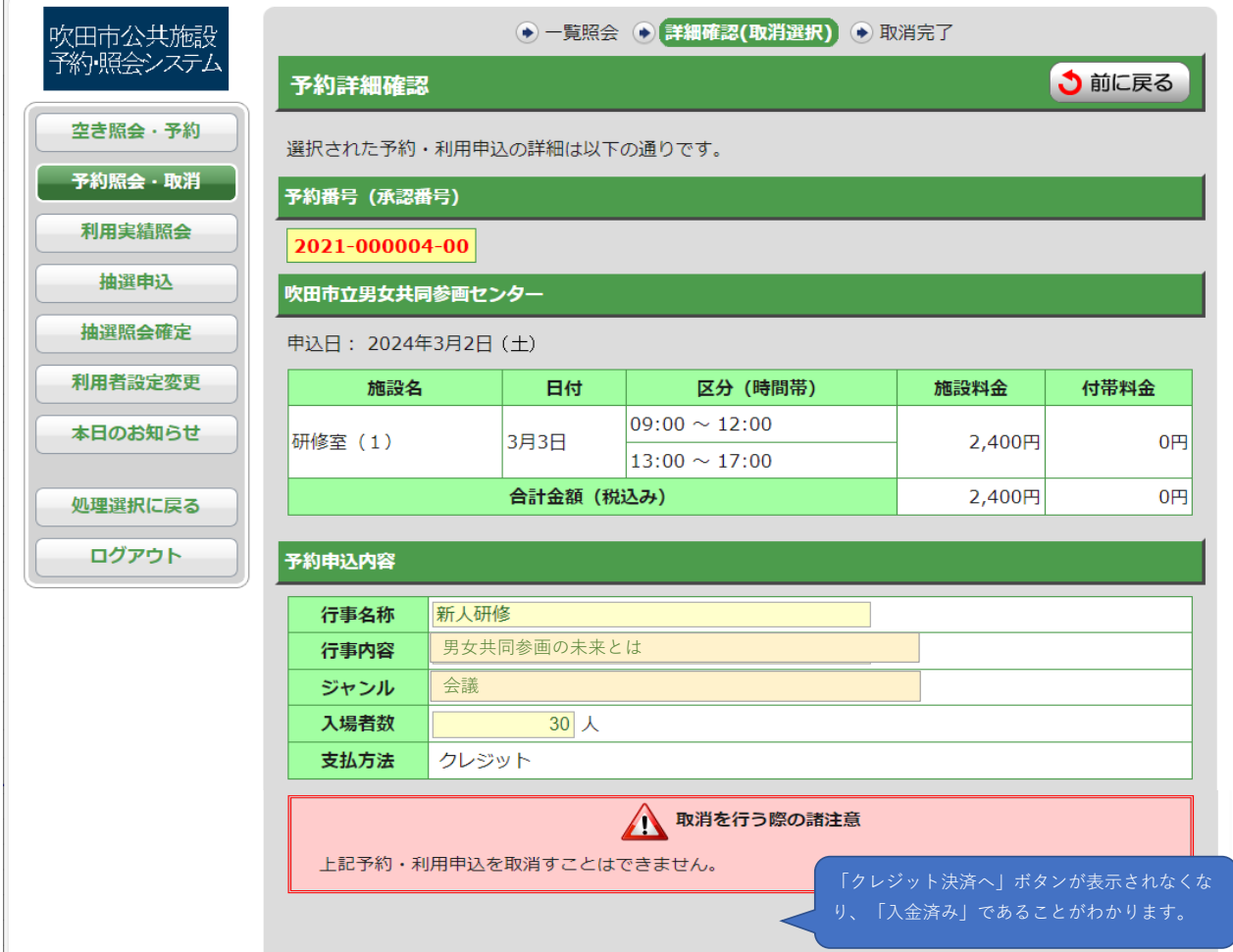